# **ICRweb**

## 施設コース管理者向け操作マニュアル

- Version. $1.0 -$ 

新サイトのマニュアル作成が遅れており大変ご迷惑をおかけいたしております。

今後マニュアルに追記予定の項目は下記の通りでございます。更新しましたら改めてご連絡いたします。

・施設管理者による、講義、講座の編集。

・「ユーザーからの申請機能」、「施設ユーザーの自動登録」の詳細説明

## 目次

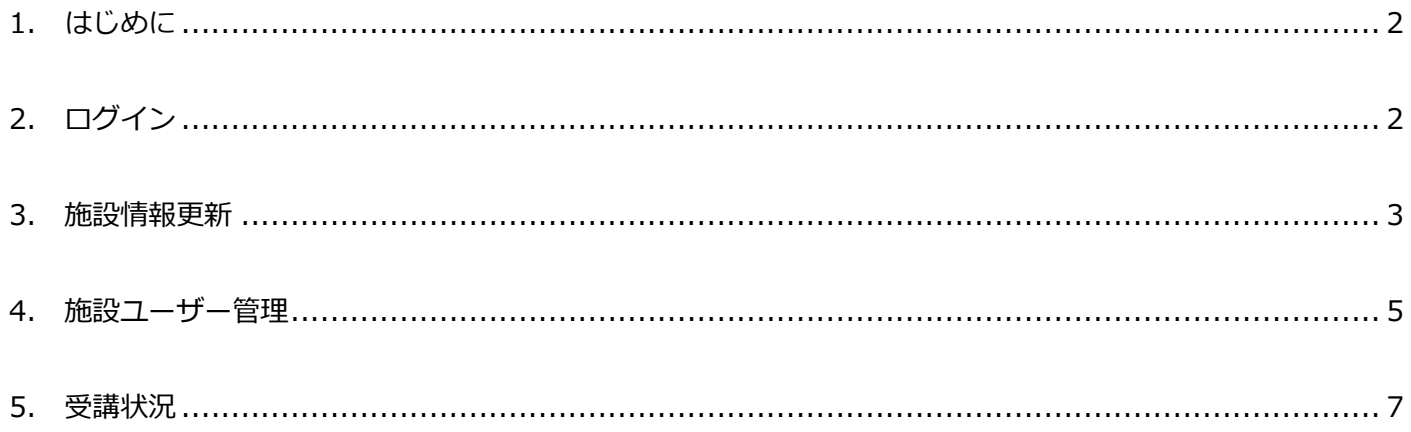

<span id="page-1-0"></span>1. はじめに

本書は、ICRweb の施設コース管理者向けの、操作について記載します。

<span id="page-1-1"></span>2. ログイン

https://www.icrweb.jp/blocks/facility/

にアクセスし、ICRweb 事務局から発行された、ユーザーID とパスワードを入力し、ログインボタンを押下 します。

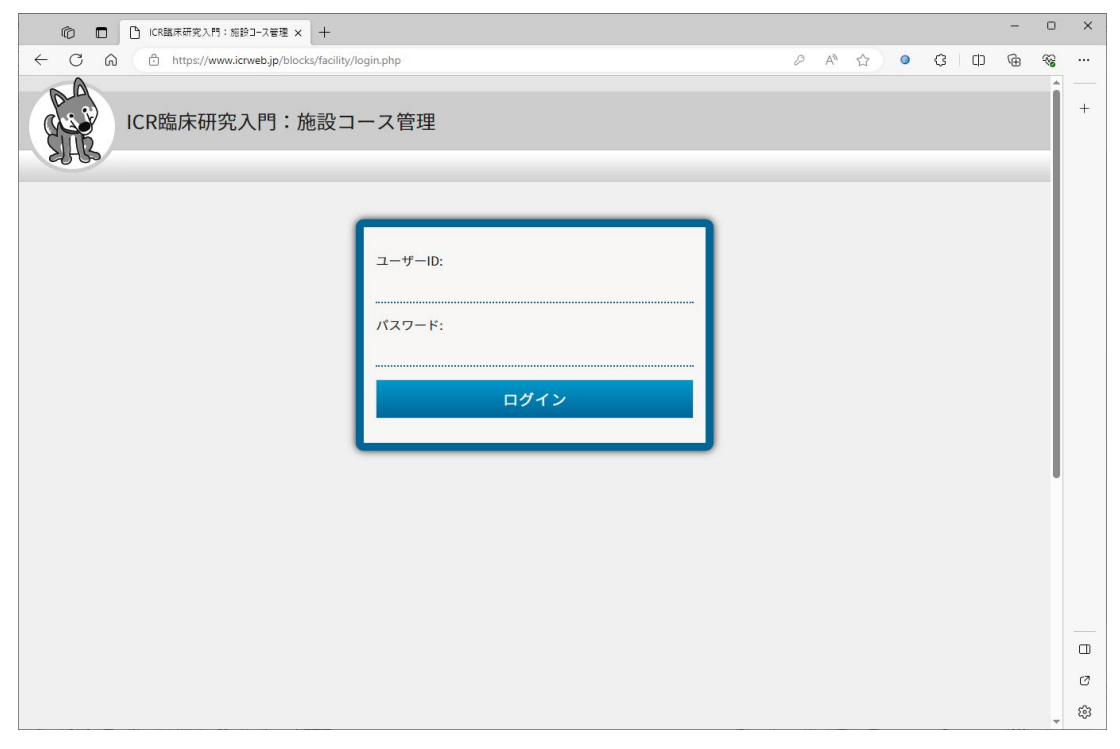

ログイン処理後、施設コース管理のトップ画面へ遷移します。

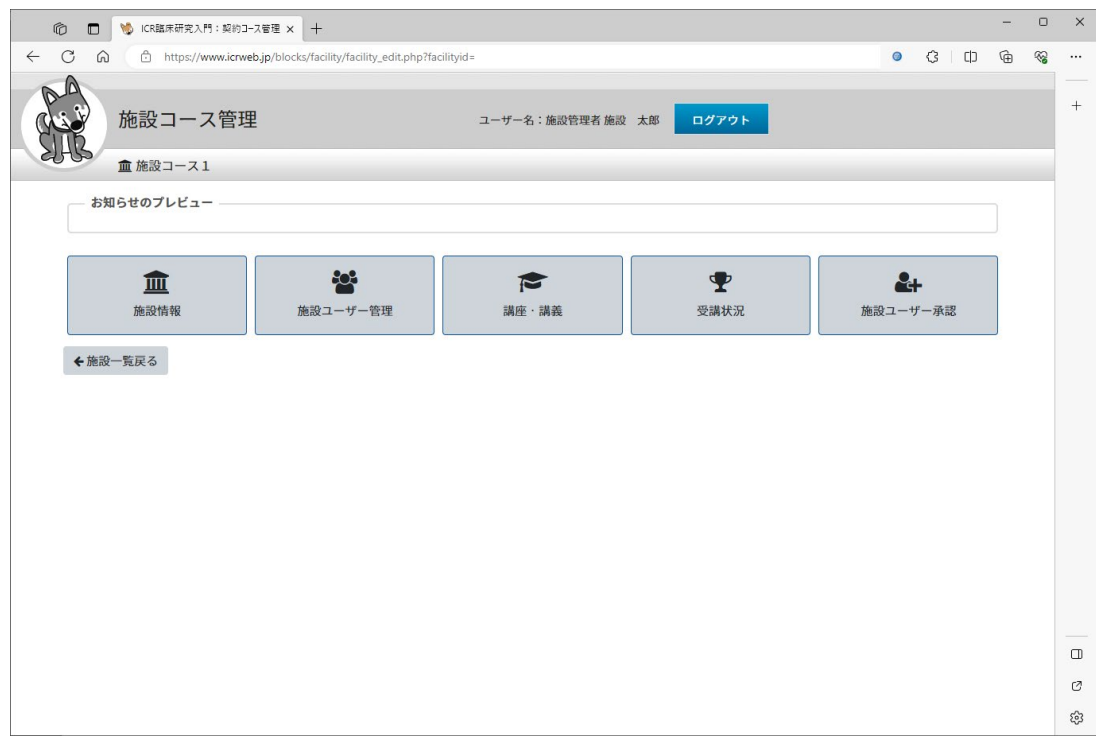

## <span id="page-2-0"></span>3. 施設情報更新

施設コース管理のトップ画面の「施設情報」ボタンを押下します。

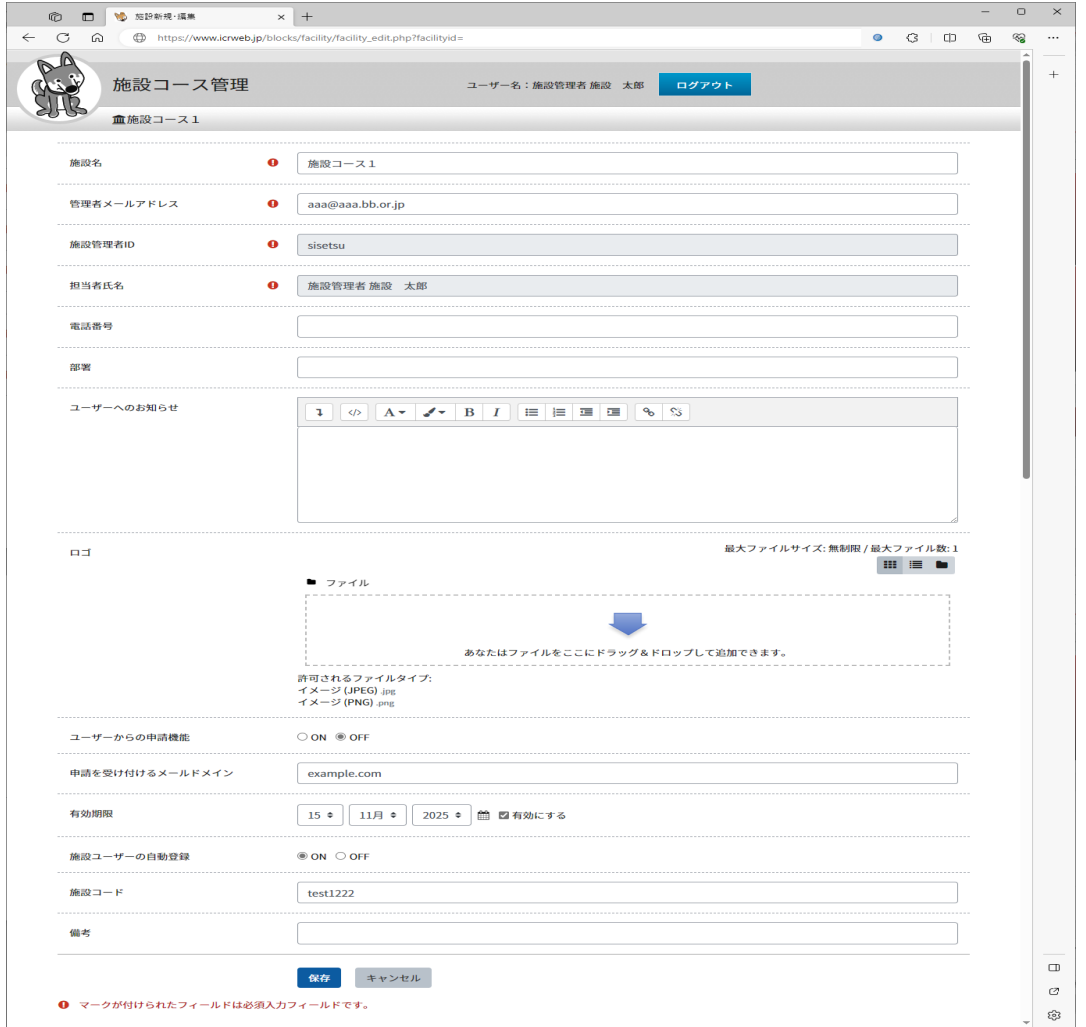

必要に応じ情報を入力し、「保存」ボタンを押下します。

施設名 :施設コース名が表示されます。(修正不可)

メールアドレス :施設管理者のメールアドレスを入力します。

- 施設コースの初期登録時、ICR 事務局で、いただいた情報をもとに施設管理者 ID とメールアドレスが設定されます。変更できるメールアドレスは、ICRweb 上に存 在するアカウントのメールアドレスとなります。ICRweb にアカウント登録してい て、施設管理にログインするアカウント両方を管理するのは大変な場合に、変更 してください。変更するメールアドレスを入力しフォーカスアウトすると、施設 管理者 ID が自動的に表示されます。更新すると、次回からの施設管理にログイ ンするユーザーID は、その ID とパスワードになりますので、ご注意ください。 施設管理者ID :施設コースの管理者IDが表示されます。(修正不可)
- 
- 管理者氏名 :施設管理者の氏名を入力します。
- 電話番号 : 施設管理者の電話番号を入力します。(任意)
- 部署 :施設管理者の部署を入力します。(任意)
- ユーザーへのお知らせ :施設コース受講者へのお知らせを入力すると画面に反映されます。(任意)
- ロゴ :施設コース受講者がアクセスする施設コースのトップ画面に表示するロゴを ドラッグアンドドロップでアップロードします。(任意)

ロゴとしてアップロード可能なファイル形式は JPEG 形式(.jpg)または PNG 形 式(.png)の画像ファイルで、アップロード可能なファイル数は1つとなります。 ファイルサイズに制限はありませんが、大きいサイズの画像をお使いの場合、施 設コースの表示に時間が掛かる場合があります。

## ※下記の「ユーザーからの申請機能」、「施設ユーザーの自動登録」の詳細説明は後日マニュアルに追加予定 です。こちらの項目は、現時点では内容を変更しないでください。

 ユーザーからの申請機能:「ON」にすると「申請を受け付けるメールドメイン」で入力されたメールドメ インを持つ ICRweb ユーザーが、当該施設コースに参加申請することができる ようになります。

ログイン後の ICRweb の TOP 画面のサイドメニュー下記のように表示され当該ユ ーザーは、施設ユーザーへの登録申請が行うことができます。承認は、施設管理 画面の施設ユーザー承認画面で、施設管理者が行います。

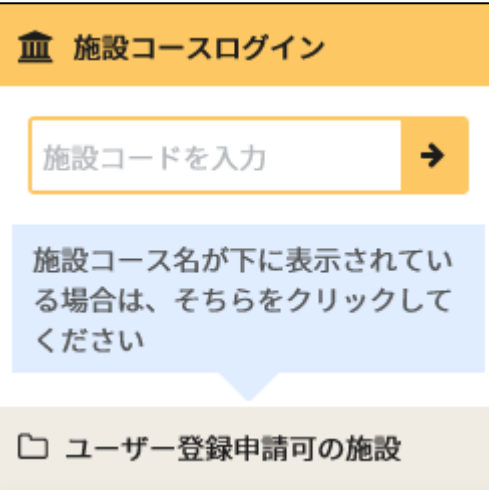

施設ユーザーの自動登録:「ON」にすると、ICRweb にログインしたユーザーの「マイページ」ボタンの下に 表示される「施設コースログイン」から、施設コースへの自動登録が有効になり ます。施設コースに登録されていないユーザーが施設コード入力欄に、「施設コ ード」で設定されたコードを入力すると、自動的に施設ユーザーとして登録され ます。ただし、施設ユーザー管理で削除されたユーザーは登録されません。

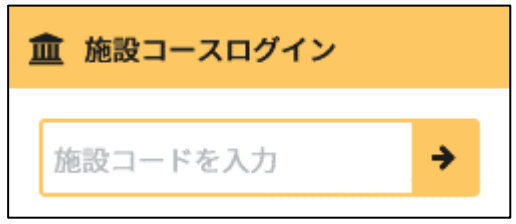

備考 まんじゅう (任意) はんじょう (任意)

<span id="page-4-0"></span>4. 施設ユーザー管理

### 【新規登録(個別)】

施設ユーザーを登録するには、施設コース管理のトップ画面の「施設ユーザー管理」ボタンを押下し、「施設 ユーザー一覧」画面へ遷移します。

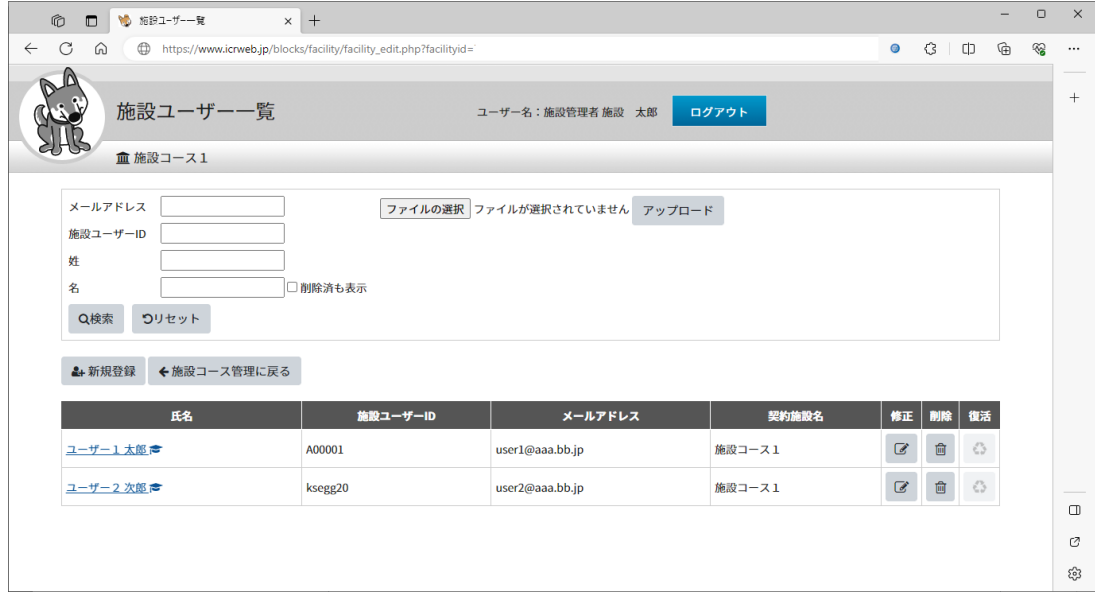

## 「新規登録」ボタンを押下します。

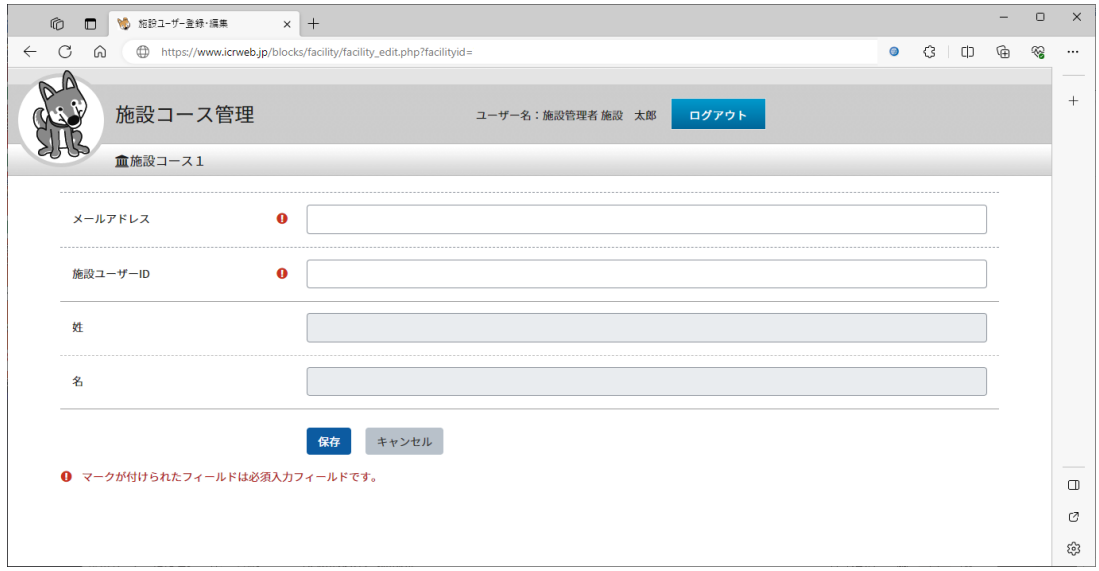

- メールアドレス :ICRweb で登録されているユーザーのメールアドレスを入力してください。 入力しフォーカスが移動すると、姓名は自動的に表示されます。
- 施設ユーザーID:各施設で独自の体系のユーザーID ユーザーID(社員番号など)を入力します。 各施設での管理に役立ててください。

各項目を入力し、「保存」ボタンを押下すると、施設ユーザー一覧画面に戻り、登録したユーザーが一覧に 表示されます。

### 【新規登録(一括)】

一括登録する場合は、1列目にメールアドレス、2列目に施設ユーザーID を入力したコンマ区切りのCS Vファイルを作成します。「ファイル選択」ボタンを押下し、保存したファイルを選択し、「アップロー ド」ボタンを押下すると、取り込まれます。

(CSV ファイルの例)

user2@aaa.bb.jp,A00002← user3@aaa.bb.jp,A00003← user4@aaa.bb.jp,A00004+ user5@aaa.bb.jp, A00005← user6@aaa.bb.jp,A00006← user7@aaa.bb.jp, A00007←

メールアドレスが存在しないなどのエラーが表示された場合、エラー内容にしたがって修正し、再度アッ プロードしてください。

### 【削除】

施設ユーザーを削除するには、施設コース管理のトップ画面の「施設ユ-ザー管理」ボタンを押下し、「施 設ユーザー一覧」画面へ遷移します。

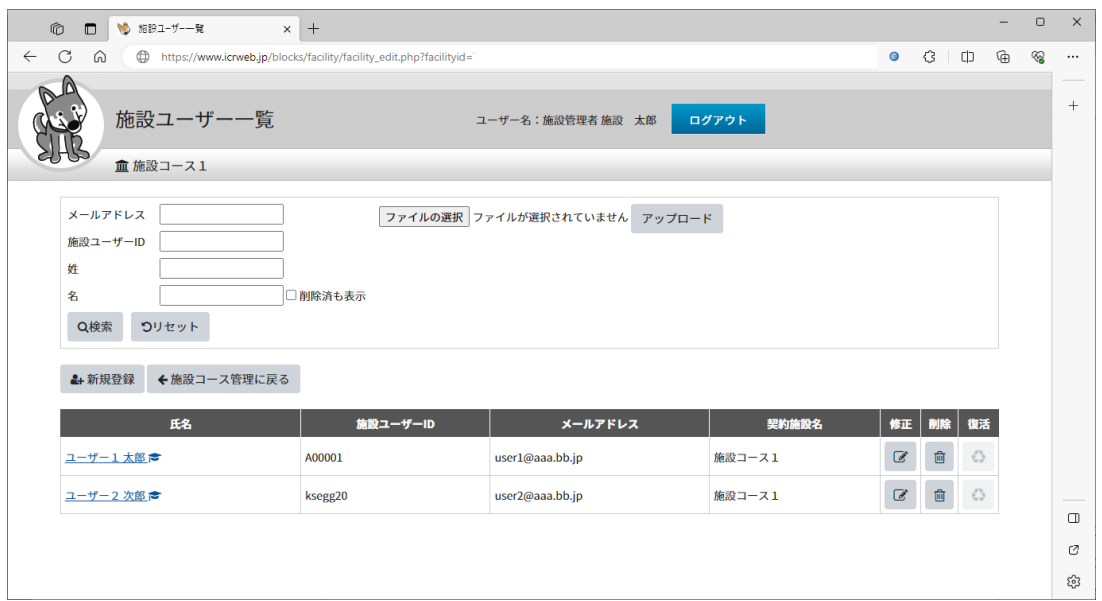

該当ユーザーの「削除」ボタン(ゴミ箱マーク)を押下します。

「削除します。よろしいですか?」と表示されますので、「OK」ボタンを押下します。

<span id="page-6-0"></span>5. 受講状況

施設ユーザーの受講状況履歴を参照するには、施設コース管理のトップ画面の「受講状況」ボタンを押下し、 「受講状況」画面へ遷移します。

メールアドレス等の検索条件を入力し、「検索」ボタンを押下すると、検索条件で指定した施設ユーザーの 受講履歴が表示されます。

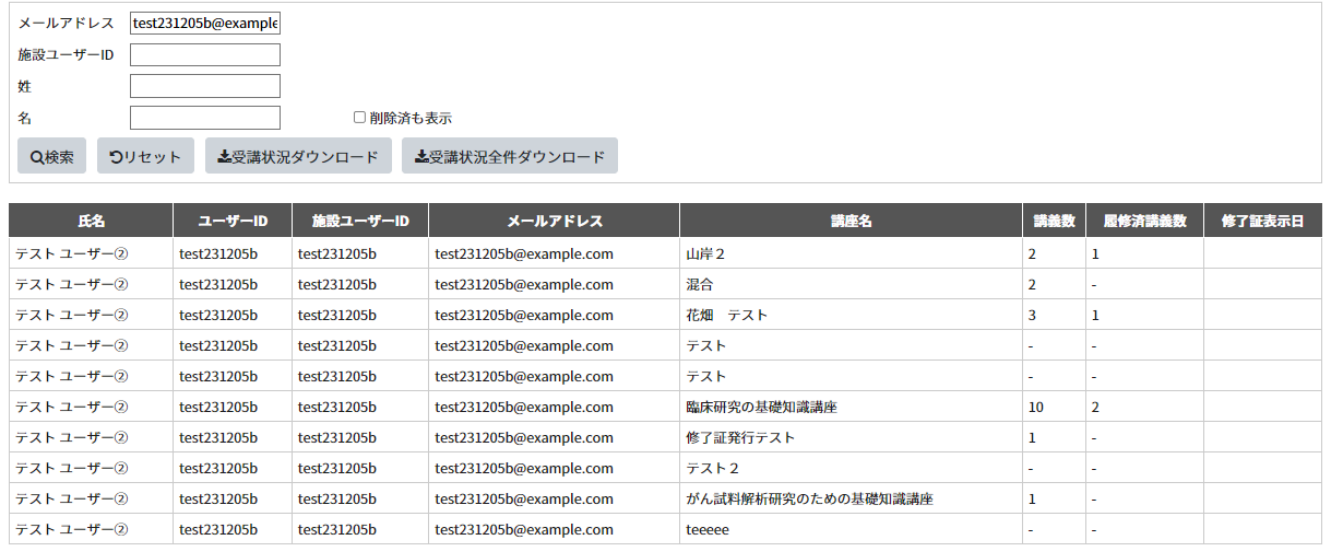

←施設コース管理に戻る

「受講状況ダウンロード」を押下し、次の画面で出力する講座と出力ファイルの書式を選択し、「ダウンロ ード」ボタンを押下すると、検索された施設ユーザーの受講状況がダウンロードされます。

「受講状況全件ダウンロード」ボタンを押下した場合は、検索条件にかかわらず、全施設ユーザーの受講 状況がダウンロードされます。

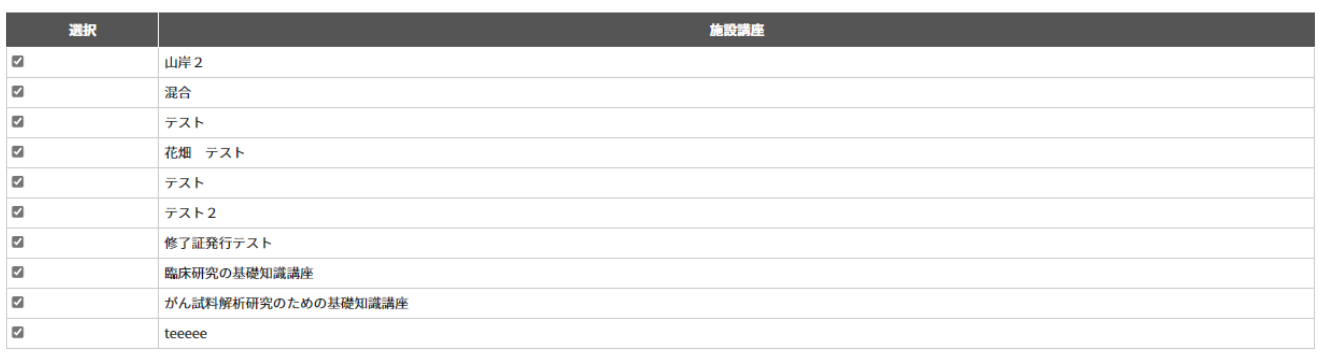

⇒ ダウンロード

受講履歴 | Microsoft Excel (.xlsx)

替 受講状況一覧に戻る